## 2013

## ZyWALL Series Support Note V1

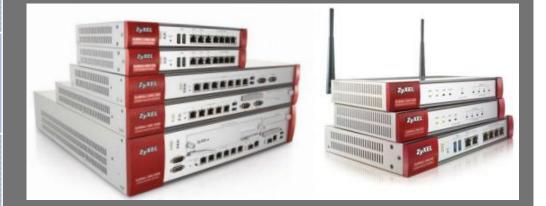

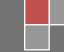

4/1/2013

## Scenario 1 - Restricting Bandwidth Management Priority for Traffic

## 1.1 Application Scenario

In an enterprise network, there are various types of traffic. However, most company's Internet bandwidth is limited. All traffic will contend for it and may result in some important traffic, for example. Therefore, intelligent bandwidth management for improved productivity becomes a matter of high concern for network administrators. A ZyWALL provides Bandwidth Management (BWM) function to effectively manage bandwidth according to different flexible criteria. Here is the example to limit FTP traffic by BWM.

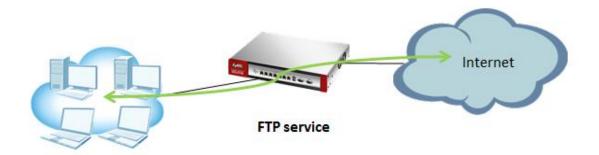

## 1.2 Configuration Guide

#### **Network conditions:**

- WAN download bandwidth: 2M
- WAN upload bandwidth: 1M

#### Goals to achieve:

Restrict FTP download/upload bandwidth to 1000/500 kbps and set priority of FTP traffic to 4 for all users.

#### **ZyWALL configuration:**

Step 1: Configuration > BWM > check "Enable BWM"

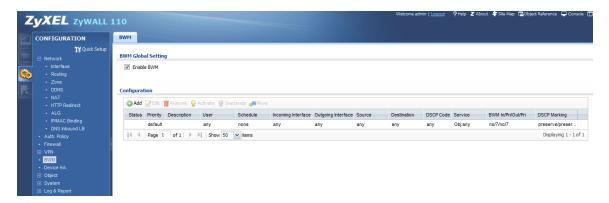

Step 2: Configuration > BWM > Select the "Add"

- (1) Select the "WAN trunk interface" in **incoming** and **outgoing** interface
- (2) And service object select the "FTP".
- (3) Limit the **inbound** 1000Kbps and **Outbound** 500Kbps and the all of the priority is **4**.

| Z    | <b>YXEL</b> ZYWALL : | 110           |                                    |                                   |             | Welcome admin   <u>Logout</u> | ?Help Z About 4 |
|------|----------------------|---------------|------------------------------------|-----------------------------------|-------------|-------------------------------|-----------------|
|      | CONFIGURATION        | BWM           | Address                            |                                   |             |                               |                 |
|      | TH Quick Setup       |               | Add Policy     Create new Object + |                                   |             |                               | ? ×             |
|      |                      | BWM Global    |                                    |                                   |             |                               | A               |
| Ô    |                      | 🔽 Enable B    |                                    | any 💌                             |             |                               |                 |
| 9.Q. |                      |               | Schedule:                          | none                              |             |                               |                 |
|      |                      | Configuration |                                    | TEM_DEFAULT_WAN_TRUNK ~           |             |                               |                 |
|      |                      | 🕜 Add 📝       | Outgoing Interface:                | TEM_DEFAULT_WAN_TRUNK V           |             |                               |                 |
|      |                      | Status P      | Source:                            | any                               |             |                               | BW              |
|      |                      | d             | Destination:                       | any                               |             |                               | no/             |
|      |                      | 4 4   P       | DSCP Code:                         | any                               |             |                               |                 |
|      |                      |               | Service Object:                    | FTP 👻                             |             |                               |                 |
|      | + BWM                |               | DSCP Marking                       |                                   |             |                               |                 |
|      |                      |               | DSCP Marking                       | Inbound Marking: preserve 🗸       |             |                               | =               |
|      |                      |               |                                    | Outbound Marking: preserve 💙      |             |                               |                 |
|      |                      |               | Bandwidth Shaping                  |                                   |             |                               |                 |
|      |                      |               | Guaranteed Bandwidth               | Inbound: 1000 kbps (0 : disabled) | Priority:   | 4                             |                 |
|      |                      |               |                                    | Maximize Bandwidth Usage          | Maximum:    | 0 kbps                        |                 |
|      |                      |               |                                    | Outbound: 500 kbps (0 : disabled) | Priority:   | 4                             |                 |
|      |                      |               |                                    | Maximize Bandwidth Usage          | Maximum:    | 0 kbps                        |                 |
|      |                      |               |                                    |                                   | - wollight. | v kups                        | -               |
|      |                      |               |                                    | III                               |             |                               |                 |
|      |                      |               |                                    |                                   |             | ок с                          | ancel           |

## Scenario 2 - Assign IPv6 to your LAN to access remote IPv6 network

## 2.1 Application Scenario

Nowadays, more and more Internet service providers provide IPv6 environment. With IPv6 feature enabled on ZyWALL, it can assign an IPv6 to clients under it and pass IPv6 traffic through IPv4 environment to access remote IPv6 network.

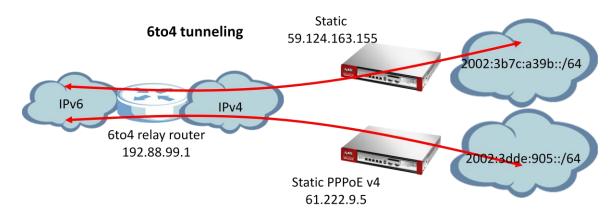

## 2.2 6to4 IP Translate Introduction

#### Network conditions:

#### ZyWALL:

WAN1: 59.124.163.155(Static)

#### Goal to achieve:

A ZyWALL will assign IPv6 IP address to the clients behind it, and the clients can access remote IPv6 network by using the ZyWALL 6to4 tunnel.

#### ZyWALL Configuration:

#### Step 1: Configuration > System > IPv6 > Click Enable IPv6

| Z   | <b>YXEL</b> ZYWALL              | 110            |
|-----|---------------------------------|----------------|
| 9   | CONFIGURATION                   | IPv6           |
|     | 📲 Quick Setup                   | ch-h-lc-w      |
| -   | Network                         | Global Setting |
|     | + Auth. Policy                  | Enable IPv6    |
| Ges | + Firewall                      |                |
|     | ⊕ VPN                           |                |
| R.  | + BWM                           |                |
|     | + Device HA                     |                |
|     | ⊕ Object                        |                |
|     | 🗆 System                        |                |
|     | + Host Name                     |                |
|     | <ul> <li>USB Storage</li> </ul> |                |
|     | + Date/Time                     |                |
|     | + Console Speed                 |                |
|     | + DNS                           |                |
|     | + WWW                           |                |
|     | + SSH                           |                |
|     | + TELNET                        |                |
|     | + FTP                           |                |
|     | + SNMP                          |                |
|     | + Language                      |                |
|     | + IPv6                          |                |
|     |                                 |                |

#### Step 2: Setting the static IP on WAN1

|            | CONFIGURATION                               | Port Role Ethe | ernet PPP Cellul       | lar Tunnel VLAN Bridge Trunk                         |                 |
|------------|---------------------------------------------|----------------|------------------------|------------------------------------------------------|-----------------|
|            | TY Quick Setup                              |                |                        |                                                      |                 |
|            | Network                                     | Configuration  |                        |                                                      |                 |
|            | + Interface                                 | 📝 Edit 🍵 Rem   | ove 🧔 Activate 😡 Inacl | tivate 🖼 Create Virtual Interface 📴 Object Reference |                 |
| 0          | <ul> <li>Routing</li> <li>+ Zone</li> </ul> | # Status       | Name                   | IP Address                                           | Mask            |
| <b>R</b> . | + DDNS                                      | 1 😡            | wan1                   | STATIC 59.124.163.155                                | 255.255.255.224 |
|            | NAT                                         | 2 😡            | wan2                   | DHCP 0.0.0.0                                         | 0.0.0.0         |
|            | HTTP Redirect     ALG                       | 3 🧕            | opt                    | STATIC 0.0.0.0                                       | 0.0.0.0         |
|            | + IP/MAC Binding                            | 4 🤬            | lan1                   | STATIC 192.168.1.1                                   | 255.255.255.0   |
|            |                                             | 5 🤬            | lan2                   | STATIC 192.168.2.1                                   | 255.255.255.0   |
|            | + Firewall                                  | 6 😡            | ext-wlan               | STATIC 10.59.0.1                                     | 255.255.255.0   |
|            | ⊕ VPN                                       | 7 😡            | dmz                    | STATIC 192.168.3.1                                   | 255.255.255.0   |
|            | BWM     Device HA                           | 🕅 🔍 🛛 Page     | 1 of 1   > >      Sho  | w 50 🗸 items                                         |                 |

Step 3: Setting IPv6 IP address on LAN1

 Go to Configuration > Interface > Ethernet > double click LAN1 interface in IPv6 configuration.

| Zedit Ethernet                               |                   |            |
|----------------------------------------------|-------------------|------------|
| IPv6 View 🔻 🗐 Hide Advanced Settings 🔠 Creat | te new Object     |            |
|                                              |                   |            |
| General Settings                             |                   |            |
| Enable Interface                             |                   |            |
|                                              |                   |            |
| General IPv6 Setting                         |                   |            |
| 📝 Enable IPv6 🚺                              |                   |            |
|                                              |                   |            |
| Interface Properties                         |                   |            |
| Interface Type:                              | internal          |            |
| Interface Name:                              | lan 1             |            |
| Port:                                        | P4                |            |
| Zone:                                        | LAN1              |            |
| MAC Address:                                 | 00:13:49:00:00:04 |            |
| Description:                                 |                   | (Optional) |

(2) Convert WAN1 IP address to hexadecimal

Check Enable Stateless Address Auto-configuration (SLAAC) box and enter 2002:3b7c:a39b::/64 in the prefix table.

(3) Check IPv6 Router Advertisement Setting box and add the prefix in the Advertised Prefix Table.

| Tachia Chatalana Address Auto as                                            |                                |  |
|-----------------------------------------------------------------------------|--------------------------------|--|
| Enable Stateless Address Auto-co                                            | nfiguration (SLAAC)            |  |
| Link-Local Address:                                                         | fe80::213:49ff:fe00:4/64       |  |
| IPv6 Address/Prefix Length:                                                 | 2002:3b7c:a39b::/64 (Optional) |  |
| DHCPv6 Setting                                                              |                                |  |
| DHCPv6:                                                                     | N/A 🗸                          |  |
|                                                                             |                                |  |
|                                                                             |                                |  |
|                                                                             |                                |  |
|                                                                             |                                |  |
| IPv6 Router Advertisement Settin                                            | 9                              |  |
| IPv6 Router Advertisement Settin                                            | g                              |  |
|                                                                             | 9                              |  |
| Enable Router Advertisement                                                 |                                |  |
| <ul> <li>Enable Router Advertisement</li> <li>Router Preference:</li> </ul> | g<br>Medium                    |  |
| Enable Router Advertisement                                                 |                                |  |
| <ul> <li>Enable Router Advertisement</li> <li>Router Preference:</li> </ul> | Medium                         |  |
| <ul> <li>Enable Router Advertisement</li> <li>Router Preference:</li> </ul> | Medium Y<br>Add ZEdit TRemove  |  |

Step 4: Enable 6 to 4 tunnel.

(1) Go to Configuration > Interface > Tunnel > Click Add button

| 0                                         |   |          |          |       |                                |            |            |          |          |             |            |                      |                    |
|-------------------------------------------|---|----------|----------|-------|--------------------------------|------------|------------|----------|----------|-------------|------------|----------------------|--------------------|
| CONFIGURATION                             | P | ort Role | Ether    | net   | PPP                            | Cellular   | Tunnel     | VLAN     | Bridge   | Trunk       |            |                      |                    |
| 🙀 Quick Setup                             |   |          |          |       |                                |            |            |          |          |             |            |                      |                    |
| Network                                   | - | Ionfigur | ation    |       |                                |            |            |          |          |             |            |                      |                    |
| Interface     Routing                     |   | 🔘 Adı    | d 📝 Edit | 👕 Ren | nove <table-cell></table-cell> | Activate 🧃 | Inactivate | Object R | eference |             |            |                      |                    |
| <ul> <li>Routing</li> <li>Zone</li> </ul> |   | #        | Status   | Name  |                                | IP Ac      | Idress     |          |          | Tunnel Mode | My Address | Remote Gateway Addre | 955                |
| DDNS                                      |   |          |          |       |                                |            |            |          |          |             |            |                      |                    |
| • NAT                                     |   | 14 4     | Page     | 1 of  | 1   🕨                          | ▶ Show     | 50 🗸 item  | 5        |          |             |            |                      | No data to display |

- (2) Select the 6to4 in that Tunnel Mode
- (3) Check the Prefix in the 6tp4 tunnel Parameter
- (4) Select the WAN1 interface as the gateway in the Gateway Setting

| 🔾 Add Tunnel                      | ?                                                 |
|-----------------------------------|---------------------------------------------------|
| Show Advanced Settings            |                                                   |
| e leur                            |                                                   |
| General Settings                  |                                                   |
| Enable                            |                                                   |
| Interface Properties              |                                                   |
| Interface Name:                   | tunnel0                                           |
| Zone:                             | TUNNEL 🗸                                          |
| Tunnel Mode:                      | 6to4 🗸                                            |
| IPv6 Address Assignment           |                                                   |
|                                   |                                                   |
| IPv6 Address/Prefix Length:       | (Optional)                                        |
| Metric:                           | 0 (0-15)                                          |
| 6to4 Tunnel Parameter             |                                                   |
| 6to4 Prefix:                      | 2002::/16                                         |
| Relay Router:                     | 192.88.99.1 (Optional)                            |
| NOTE: traffic destinated to the n | on-6to4 prefix domain tunnels to the relay router |
| ~                                 |                                                   |
| Gateway Settings                  |                                                   |
| My Address                        |                                                   |
| Interface                         | wan1 💙 Static 59. 124. 163. 155/255. 255. 254     |
| IP Address                        | 0.0.0.0                                           |
|                                   |                                                   |

After these configuration steps, connect your computer to the device and check that your computer received an IPv6 IP address from tunnel.

# Scenario 3 – Dialing up L2TP VPN connection to ZyWALL by using iOS/Android mobile device

## 3.1 Application Scenario

Smart phone become increasingly popular with consumers. Though it brings us much more convenience, but also brings security concerns. A ZyWALL is compatible with iOS/Android mobile devices to establish L2TP VPN connection, provide secure and private mobile data transferring no matter if your mobile devices is behind NAT. In the following diagram, outside employees need to visit an internal website in Intranet, they can just dial up L2TP VPN to ZyWALL and access needed internal resource.

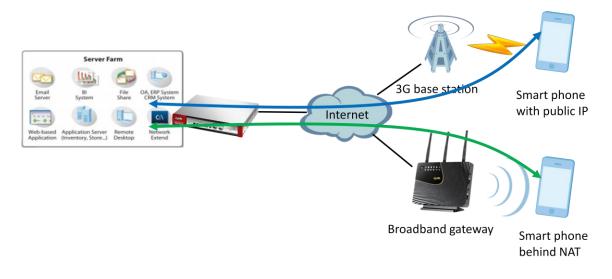

## 3.2 Configuration Guide

#### **Network conditions:**

#### ZyWALL:

- WAN1 IP: 59.124.163.150
- Local subnet: 192.168.1.0/24
- L2TP pool:192.168.100.0/24
- Intranet website: http://info.zyxel.com

#### iOS/Android mobile device:

- IP: 116.59.252.188 (3G mobile network)
- IP: 10.59.3.103 (Behind NAT device)

#### **IPSec VPN conditions:**

#### Phase 1:

- Authentication: 12345678
- Local/Peer IP: WAN1/0.0.0.0
- Negotiation: Main mode
- Encryption algorithm: 3DES/3DES/DES Authentication algorithm:
- Authentication algorithm:

#### Phase 2:

- Encapsulation Mode: Transport mode
- Active protocol: ESP
- Encryption algorithm: 3DES/3DES/DES

SHA1/MD5/SHA1

- SHA1/MD5/SHA1 Perfect Forward Secrecy: none
- Key group: DH1

#### Goals to achieve:

Build up an L2TP over IPSec VPN tunnel for mobile users to access Intranet website.

#### **ZyWALL configuration**

#### Step 1: Click Configuration > VPN > IPSec VPN > VPN Gateway to visit VPN gateway configuration screen

| CONFIGURATION                     | VPN Con | nection   | VPN Gateway    | Concentrator       | Configuration Provisioning |                  |                             |
|-----------------------------------|---------|-----------|----------------|--------------------|----------------------------|------------------|-----------------------------|
| TH Quick Setup                    |         |           |                |                    |                            |                  |                             |
| Network                           | Configu | iration   |                |                    |                            |                  |                             |
| <ul> <li>Interface</li> </ul>     | (C) A   | dd 📝 Edit | TRemove 😡 Ac   | tivate 😡 Inactivat | e 📭 Object Reference       |                  |                             |
| <ul> <li>Routing</li> </ul>       |         |           |                | 0                  |                            |                  |                             |
| + Zone                            | #       | Status    | Name           |                    | My Address                 | Secure Gateway   | VPN Connection              |
| + DDNS                            | 1       | (g)       | Default_L2TP_V | PN_GW              | s wan1                     | 0.0.0.0, 0.0.0.0 | Default_L2TP_VPN_Connection |
| + NAT                             |         | 4   Dece  | 1 of 1   🕨 🕅   | Chan Co            |                            |                  |                             |
| <ul> <li>HTTP Redirect</li> </ul> | 14      | 1 Page    |                | Show So            | tenis                      |                  |                             |

Step 2: Click the "Add" button to add a VPN gateway rule.

Step 3: Fill in the needed VPN gateway configuration.

| eneral Settings                                              |                                                                                                    |                                                  |                 |
|--------------------------------------------------------------|----------------------------------------------------------------------------------------------------|--------------------------------------------------|-----------------|
|                                                              |                                                                                                    |                                                  |                 |
| V Enable                                                     |                                                                                                    |                                                  |                 |
| VPN Gateway Name:                                            | l2tp_gateway                                                                                                    |                                                  |                 |
| teway Settings                                               |                                                                                                    |                                                  |                 |
| / Address                                                    | 12                                                                                                    |                                                  |                 |
| Interface                                                    | wan1                                                                                                    | <ul> <li>Static 59. 124. 163. 150/</li> </ul>    | 255.255.255.224 |
| 🔘 Domain Name / IP                                           |                                                                                                    |                                                  |                 |
| er Gateway Address                                           |                                                                                                    |                                                  |                 |
| Static Address                                               | Primary 0.0                                                                                                    | 0.0.0                                            |                 |
|                                                              | Secondary 0.0                                                                                                    | 0.0.0                                            |                 |
| Fall back to Primary Peer Ga                                 | teway when possible                                                                                                    |                                                  |                 |
| Fall Back Check Interval:                                    | 300                                                                                                    | (60-86400 seconds)                               |                 |
| Oynamic Address                                              |                                                                                                    |                                                  |                 |
| thentication                                                 |                                                                                                    |                                                  |                 |
| Pre-Shared Key                                               | 12345678                                                                                                    |                                                  |                 |
| Certificate                                                  | default                                                                                                    | ×                                                |                 |
| ocal ID Type:                                                | IP                                                                                                    | ~                                                |                 |
| Content:                                                     | 0.0.0.0                                                                                                    |                                                  |                 |
| Peer ID Type:                                                | Any                                                                                                    | ~                                                |                 |
| Content:                                                     |                                                                                                    |                                                  |                 |
| concerter                                                    |                                                                                                    |                                                  |                 |
| ase 1 Settings                                               |                                                                                                    |                                                  |                 |
| 12                                                           |                                                                                                    | (180 - 3000000 Seconds)                          |                 |
| A Life Time:                                                 | 86400                                                                                                    |                                                  |                 |
|                                                              | Main                                                                                                    | ×                                                |                 |
| Negotiation Mode:                                            | Main                                                                                                    |                                                  |                 |
| legotiation Mode:                                            | Constants.                                                                                                    | Temove                                           |                 |
| legotiation Mode:                                            | Main                                                                                                    | Temove                                           |                 |
| egotiation Mode:                                             | Main C Add ZEdit # Encryption                                                                                                    | TRemove Authentication                           |                 |
| Negotiation Mode:                                            | Main<br>Add Edit<br># Encryption<br>1 3DES                                                                                                    | Remove     Authentication     SHA1               |                 |
| SA Life Time:<br>Negotiation Mode:<br>Proposal<br>Key Group: | Main Add Edit  Control  Add Encryption  Second Second Seco | Remove       Authentication       SHA1       MD5 |                 |
| Negotiation Mode:                                            | Main<br>Add Ecryption<br>1 3DES<br>2 3DES                                                                                                    | Remove       Authentication       SHA1       MD5 |                 |

| CONFIGURATION                                                   | VPN Cor | nnection          | VPN Gateway     | Concentrator      | Configuration Provisioning |                  |                             |
|-----------------------------------------------------------------|---------|-------------------|-----------------|-------------------|----------------------------|------------------|-----------------------------|
| <b>™</b> Quick Setup                                            | Config  | uration           |                 |                   |                            |                  |                             |
| <ul> <li>Network</li> <li>Interface</li> <li>Routing</li> </ul> | © 4     | <b>vdd 📝</b> Edit | : 👕 Remove 💡 Ac | tivate 😡 Inactiva | ite 📴 Object Reference     |                  |                             |
| + Zone                                                          | #       | Status            | Name            |                   | My Address                 | Secure Gateway   | VPN Connection              |
|                                                                 | 1       | g                 | Default_L2TP_\  | PN_GW             | ■ wan1                     | 0.0.0.0, 0.0.0.0 | Default_L2TP_VPN_Connection |
|                                                                 | 2       | 0                 | l2tp_gateway    |                   | s wan1                     | 0.0.0.0, 0.0.0.0 |                             |
| <ul> <li>HTTP Redirect</li> <li>ALG</li> </ul>                  |         | √ Page            | 1 of 1 > >      | Show 50 🗸         | items                      |                  |                             |

Step 4: Click **Configuration > VPN > IPSec VPN > VPN Connection** to visit the

configuration screen to set phase 2 rule

| N Conn  | nection           | VPN Gateway         | Concentrator   | Configuration Provisioning                |                  |                            |                                          |                |
|---------|-------------------|---------------------|----------------|-------------------------------------------|------------------|----------------------------|------------------------------------------|----------------|
|         |                   |                     |                |                                           |                  |                            |                                          |                |
| bal Se  | etting            |                     |                |                                           |                  |                            |                                          |                |
| / Use   | Policy Rou        | te to control dynam | ic IPSec rules |                                           |                  |                            |                                          |                |
|         |                   |                     | TD based on E  |                                           |                  |                            |                                          |                |
| 1 Iana  | ore "Don't F      | ragment" setting in |                |                                           |                  |                            |                                          |                |
| 1 Igno  | ore "Don't F      | ragment" setting in | IP neader      |                                           |                  |                            |                                          |                |
| -       |                   | ragment" setting in | IP neader 🚺    |                                           |                  |                            |                                          |                |
| nfigura | ation             |                     | _              | e 😪 Connect 🐼 Disconnect 🖡                | Object Reference |                            |                                          |                |
| nfigura | ation<br>d 📝 Edit | 📺 Remove – 🥥 Act    | _              | e 🍓 Connect 🚱 Disconnect 🛽                | Object Reference | -                          |                                          |                |
| nfigura | ation             |                     | _              | e 🚷 Connect 🚱 Disconnect 🛽<br>VPN Gateway | Object Reference | Encapsulation              | Algorithm                                | Policy         |
| nfigura | ation<br>d 📝 Edit | TRemove Q Act       | _              | VPN Gateway                               |                  | Encapsulation<br>TRANSPORT | Algorithm<br>3DES/SHA1 3DES/MD5 DES/SHA1 | Policy<br>/any |

Step 5: Click the "Add" button to add a VPN connection rule.

Step 6: Fill in the needed VPN connection configuration.

| eneral Settings                                                                                                    |                                                                                                    |                                   |
|----------------------------------------------------------------------------------------------------|----------------------------------------------------------------------------------------------------|-----------------------------------|
| Z Enable                                                                                                    | Provide and a second second second second second second second second second second second second second second |                                   |
| Connection Name:                                                                                                    | L2TP_VPN                                                                                                    |                                   |
| Nailed-Up                                                                                                    |                                                                                                    |                                   |
| Enable Replay Detection                                                                                                    |                                                                                                    |                                   |
| Enable NetBIOS broadcast over IPSec<br>MSS Adjustment                                                                                                    |                                                                                                    |                                   |
| MSS Adjustment O Custom Size                                                                                                    | 0                                                                                                    | (200 - 1460 Bytes)                |
|                                                                                                    | 0                                                                                                    | (200 - 1460 Byres)                |
| Auto                                                                                                    |                                                                                                    |                                   |
| PN Gateway                                                                                                    |                                                                                                    |                                   |
| Application Scenario                                                                                                    |                                                                                                    |                                   |
| Site-to-site                                                                                                    |                                                                                                    |                                   |
| Site-to-site with Dynamic Peer                                                                                                    |                                                                                                    |                                   |
| Remote Access (Server Role)                                                                                                    |                                                                                                    |                                   |
| Remote Access (Client Role)                                                                                                    |                                                                                                    |                                   |
| VPN Gateway:                                                                                                    | l2tp_gateway                                                                                                    | van10.0.0.0 0.0.0.0               |
| Manual Key                                                                                                    |                                                                                                    |                                   |
| Manual Key                                                                                                    |                                                                                                    |                                   |
| My Address:                                                                                                    |                                                                                                    |                                   |
| Secure Gateway Address:                                                                                                    |                                                                                                    |                                   |
| SPI:                                                                                                    | (256 - 4095)                                                                                                    |                                   |
| Encapsulation Mode:                                                                                                    | Tunnel                                                                                                    | *                                 |
| Active Protocol:                                                                                                    | ESP                                                                                                    | ~                                 |
| Encryption Algorithm:                                                                                                    |                                                                                                    | ~                                 |
| Authentication Algorithm:                                                                                                    |                                                                                                    | ~                                 |
| Encryption Key:                                                                                                    |                                                                                                    |                                   |
| Authentication Key:                                                                                                    | -                                                                                                    | 1                                 |
| Muchon occupient Ney:                                                                                                    |                                                                                                    |                                   |
| olicy                                                                                                    |                                                                                                    |                                   |
| Local policy:                                                                                                    | WAN1_IP                                                                                                    | ✓ HOST, 59.124.163.150            |
| 21 W                                                                                                    |                                                                                                    |                                   |
|                                                                                                    |                                                                                                    |                                   |
| hase 2 Setting                                                                                                    |                                                                                                    |                                   |
| SA Life Time:                                                                                                    | 86400                                                                                                    | (180 - 3000000 Seconds)           |
| Active Protocol:                                                                                                    | ESP                                                                                                    | ×                                 |
| Encapsulation:                                                                                                    | Transport                                                                                                    | *                                 |
| Proposal                                                                                                    | Add WEdit 🍵 Rer                                                                                                 | STIDVS                            |
|                                                                                                    |                                                                                                    | Authentication                    |
|                                                                                                    | # Encryption<br>1 3DES                                                                                          | SHA1                              |
|                                                                                                    | 2 3DES                                                                                                    | MD5                               |
|                                                                                                    | 3 DES                                                                                                    | SHA1                              |
|                                                                                                    |                                                                                                    |                                   |
| Perfect Forward Secrecy (PFS):                                                                                                    | none                                                                                                    | ~                                 |
| elated Settings                                                                                                    |                                                                                                    |                                   |
|                                                                                                    | 1                                                                                                    |                                   |
| Zone:                                                                                                    | IPSec_VPN                                                                                                    |                                   |
| onnectivity Check                                                                                                    |                                                                                                    |                                   |
| Enable Connectivity Check                                                                                                    |                                                                                                    |                                   |
| Check Method:                                                                                                    | icmp                                                                                                    | ~                                 |
| Check Period:                                                                                                    |                                                                                                    |                                   |
|                                                                                                    | (5-30 Seconds                                                                                                   |                                   |
| Check Timeout:                                                                                                    | (1-10 Seconds                                                                                                   | ls)                               |
|                                                                                                    | (1-10)                                                                                                    |                                   |
| Check Fail Tolerance:                                                                                                    |                                                                                                    | (Domain Name or IP Address)       |
| Check Fail Tolerance: <ul> <li>Check This Address</li> </ul>                                                                                                    |                                                                                                    | (Doniali Mane or IF Address)      |
|                                                                                                    | ·                                                                                                    | (Domain value or the Address)     |
| Check This Address                                                                                                    | ·                                                                                                    | (Domain Maine of the Address)     |
| <ul> <li>Check This Address</li> <li>Check the First and Last IP Addre</li> <li>Log</li> </ul>                                                                                                    | ·                                                                                                    | ( Contraint value of the Address) |
| Check This Address Check the First and Last IP Addre Log hound/Outbound traffic NAT                                                                                                    | ·                                                                                                    |                                   |
| Check This Address Check the First and Last IP Addre Log hound/Outbound traffic NAT Outbound Traffic                                                                                                    | ·                                                                                                    | ( Woniai i vane of itr Poures)    |
| Check This Address     Check the First and Last IP Addre     Log      hound/Outbound traffic NAT      Outbound Traffic     Source NAT                                                                                                  | ss in the Remote Policy                                                                                         |                                   |
| Check This Address     Check the First and Last IP Addre     Log      hound/Outbound traffic NAT     Outbound Traffic     Source NAT     Source:                                                                                       | Please select one                                                                                               | ×                                 |
| Check This Address     Check the First and Last IP Addre     Log     hoound/Outbound traffic NAT     Outbound Traffic     Source NAT     Source:     Destination:                                                                      | Please select one                                                                                               |                                   |
| Check This Address  Check the First and Last IP Addre Log  nbound/Outbound traffic NAT  Outbound Traffic  Source NAT  Source:  Destination:  SNAT:                                                                                     | Please select one                                                                                               | ×                                 |
| Check This Address  Check the First and Last IP Addre  Log  nbound/Outbound traffic NAT  Outbound Traffic  Source NAT Source IDestination: SNAT: Inbound Traffic                                                                       | Please select one                                                                                               | ×<br>×                            |
| Check This Address  Check the First and Last IP Addre  Log  nound/Outbound traffic NAT  Outbound Traffic  Source NAT Source: Destination: SNAT: Inbound Traffic  Source NAT                                                            | Please select one       Please select one                                                                       | ×<br>×                            |
| Check This Address  Check the First and Last IP Addre  Log  nbound/Outbound traffic NAT  Outbound Traffic  Source NAT Source IDestination: SNAT: Inbound Traffic                                                                       | Please select one                                                                                               | ×<br>×                            |
| Check This Address  Check the First and Last IP Addre  Log  nound/Outbound traffic NAT  Outbound Traffic  Source NAT Source: Destination: SNAT: Inbound Traffic  Source NAT                                                            | Please select one       Please select one                                                                       |                                   |
| Check This Address  Check the First and Last IP Addre  Log  nound/Outbound Traffic NAT  Outbound Traffic  Source NAT  SNIT:  Inbound Traffic  Source NAT  Source NAT  Source:                                                          | Please select one<br>Please select one<br>Please select one<br>Please select one                                |                                   |
| Check This Address  Check the First and Last IP Addre Log  nound/Outbound traffic NAT  Outbound Traffic  Source NAT  Source I  Inbound Traffic  Source NAT  Source: Destination: Source: Destination:                                  | Please select one<br>Please select one<br>Please select one<br>Please select one<br>Please select one           | ×<br>×<br>×<br>×                  |
| Check This Address  Check the First and Last IP Addre  Log  nbound/Outbound traffic NAT  Outbound Traffic  Source: Destination: SNAT:  Destination: SNAT:  Destination: SNAT:  Destination: SNAT:  Destination: SNAT:  Destination NAT | Please select one<br>Please select one<br>Please select one<br>Please select one<br>Please select one           | ×<br>×<br>×<br>×                  |
| Check This Address  Check the First and Last IP Addre Log  nbound/Outbound traffic NAT  Outbound Traffic  Source NAT  Source NAT  Source NAT  Source NAT  Source I  Destination: Source SNAT;                                          | Please select one<br>Please select one<br>Please select one<br>Please select one<br>Please select one           | ×<br>×<br>×<br>×                  |

Step 7: Click **Configuration > VPN > L2TP VPN** to visit L2TP VPN configuration screen

Step 8: Create a address object for L2TP users

| L2TP VPN                                     |                   |               |        |   |
|----------------------------------------------|-------------------|---------------|--------|---|
| 📰 Show Advanced Settings 🔚 Create new Object | t₹                |               |        |   |
|                                              |                   |               |        |   |
| General Settings                             |                   |               |        |   |
| Enable L2TP Over IPSec                       |                   |               |        |   |
| VPN Connection:                              | PIPASP SPIPE DODP |               |        |   |
|                                              | Create Address    |               | ? )    | × |
| IP Address Pool:                             |                   |               |        | • |
| Authentication Method:                       | Name:             | L2TP_Pool     |        |   |
| Allowed User:                                | Address Type:     | SUBNET        | ¥      |   |
| Kaan Aliya Timan                             | Network:          | 100 100 100 0 |        |   |
| Keep Alive Timer:                            | Network:          | 192.168.100.0 |        |   |
| First DNS Server (Optional):                 | Netmask:          | 255.255.255.0 |        |   |
| Second DNS Server (Optional):                | Custom Defined    | ~             |        |   |
|                                              |                   | OK            | Cancel |   |
| First WINS Server (Optional):                |                   |               |        |   |
| Second WINS Server (Optional):               |                   |               |        |   |
|                                              |                   |               |        |   |

Step 9: Fill in the needed L2TP VPN connection configuration.

| L2TP VPN                                |                 |      |             |   |
|-----------------------------------------|-----------------|------|-------------|---|
| 🔲 Hide Advanced Settings   🔚 Create new | Object 🗸        |      |             |   |
| General Settings                        |                 |      |             |   |
| Enable L2TP Over IPSec                  |                 |      |             | 1 |
| VPN Connection:                         | L2TP_VPN        | *    |             |   |
| IP Address Pool:                        | L2TP_Pool       | ~    |             |   |
| Authentication Method:                  | default         | ~    |             |   |
| Authentication Server Certificate:      | default         | ~    |             |   |
| Allowed User:                           | any             | ~    |             |   |
| Keep Alive Timer:                       | 60 (1-180 secon | ıds) |             |   |
| First DNS Server (Optional):            | Custom Defined  | ~    | 192.168.1.1 |   |
| Second DNS Server (Optional):           | Custom Defined  | ~    | 8.8.8.8     |   |
| First WINS Server (Optional):           |                 |      |             |   |
| Second WINS Server (Optional):          |                 |      |             |   |

#### iOS mobile client configuration

Step 1: Settings > General > Network > Step VPN > Add configuration and insert needed L2TP VPN settings.

Step 2: Choose the VPN and turn on

Secret is the pre-shared key 12345678.

| Cancel Add  | Configura  | tion Save | General            | VPN             |
|-------------|------------|-----------|--------------------|-----------------|
| L2TP        | PPTP       | IPSec     | VPN                | OFF             |
| Description | ı ZyWALL   |           | Choose a Co        | onfiguration    |
| Server      | 59.124.163 | .150      | Iphone<br>Custom   | ٥               |
| Account     | l2tpuser   |           | Lv<br>Custom       | ٥               |
| RSA Secur   | ID         | OFF       | Custom             | ٥               |
| Password    | •••••      |           | Test2<br>Custom    | ٥               |
| Secret      | •••••      |           | Test2222<br>Custom | 2               |
| Send All Tr | affic      |           | Usg1000<br>Custom  | ٥               |
| Proxy       |            | Auto      | ✓ ZyWALL<br>Custom | ٥               |
| Off         | Manual     | Auto      | Add VPN            | Configuration > |

Step 3. Go to **Monitor > VPN Monitor > L2TP over IPSec** to check the L2TP session.

| Session Monitor         |                   |               |                |              |
|-------------------------|-------------------|---------------|----------------|--------------|
| Current L2TP Session    |                   |               |                |              |
| 🗞 Disconnect 🔊 Refresh  |                   |               |                |              |
| # 🔺 User Name           | Hostname          | Assigned IP   | Public IP      |              |
| 1 I2tpuser              | -iPhone           | 192.168.100.1 | 116.59.252.188 |              |
| 4   4   Page 1 of 1   ▶ | ▶ Show 50 v items |               | Displayin      | g 1 - 1 of 1 |

#### Android mobile client configuration

Step 1: Settings > Wireless & networks > Step 2: Add VPN network VPN

| 🕼 🛜 .iil 💷 🛱 09:59                                                                    | 🖉 🫜 "III 💷 🛱 09:59 |
|---------------------------------------------------------------------------------------|--------------------|
| Wireless & networks                                                                   | VPN                |
| Airplane mode                                                                         | Add VPN network    |
| VPN                                                                                   |                    |
| Tethering & portable hotspot                                                          |                    |
| Internet pass-through<br>Connect to the Internet via PC. Please plug in USB<br>cable. |                    |
|                                                                                       |                    |
|                                                                                       |                    |
|                                                                                       |                    |
|                                                                                       |                    |
|                                                                                       |                    |

Step 3: Select L2TP/IPSec PSK as the type and fill in the server address.

Step 4: Fill in the Pre-shared key 12345678 and click "Save".

|             | . <u>O</u> m                                                                                                    | 🕼 🛜 "📲 🖾 🗯 10:07 | -                                                                                                    | 🕼 🛜 "📲 🏧 🖄 10:07 |
|-------------|----------------------------------------------------------------------------------------------------|------------------|----------------------------------------------------------------------------------------------------|------------------|
| V           | Edit VPN network                                                                                                    |                  | Edit VPN network                                                                                                    |                  |
| Z<br>C<br>A | Name<br>ZyWALL<br>Type<br>L2TP/IPSec PSK<br>Server address<br>59.124.163.150<br>L2TP secret<br>(not used)<br>IPSec identifier |                  | Server address<br>59.124.163.150<br>L2TP secret<br>(not used)<br>IPSec identifier<br>(not used)<br>IPSec pre-shared ke                                             |                  |
|             | Cancel                                                                                                    | Save             | Cancel                                                                                                    | Save             |
|             | $\begin{array}{c} 2 \\ 3 \\ 4 \\ 5 \\ W \\ E \\ R \\ T \\ 7 \\ 4 \\ 5 \\ 7 \\ 7 \\ 7 \\ 7 \\ 7 \\ 7 \\ 7 \\ 7 \\ 7 \\ 7$      | H J K L          | $\begin{bmatrix} 1 & 2 & 3 & 4 & 5 \\ Q & W & E & R & T \\ \hline & & & & \\ P & & & & \\ A & S & D & F \\ \hline & & & & & \\ \hline & & & & & \\ \hline & & & &$ |                  |

Step 5: Click on "ZyWALL" to connect to the L2TP VPN. Fill in the L2TP password and click "Connect".

Step 6: Device will show connected when dial up successfully

| -  |                                               | 🕼 🛜 <b>   💷 </b> 였 10:04                       | <b>9</b>            | 🕼 🛜II 💷 🗭 10:06 |
|----|-----------------------------------------------|------------------------------------------------|---------------------|-----------------|
| VF | PN                                            |                                                | VPN                 |                 |
| Z  | Connect to ZyWALL                             |                                                | ZyWALL<br>Connected |                 |
|    | Username                                      |                                                |                     |                 |
| А  | l2tpuser                                      |                                                | Add VPN network     |                 |
|    | Password                                      |                                                |                     |                 |
|    |                                               |                                                |                     |                 |
|    | Save account in                               | nformation                                     |                     |                 |
|    | Cancel                                        | Connect                                        |                     |                 |
| 1  | 2 3 4 5<br>! @ # \$ %<br>_ " ' ( )<br>1/2 : , | 6 7 8 9 0<br>6 & * ? /<br>0 - + ; ←<br>. ABC ↓ |                     |                 |

Step 7. Go to **Monitor > VPN Monitor > L2TP over IPSec** to check the L2TP session.

| Session Monitor        |              |               |                       |
|------------------------|--------------|---------------|-----------------------|
| Current L2TP Session   |              |               |                       |
| 😪 Disconnect 🔊 Refresh |              |               |                       |
| # 🔺 User Name          | Hostname     | Assigned IP   | Public IP             |
| 1 I2tpuser             | anonymous    | 192.168.100.1 | 59.124.163.130        |
| ✓ Page 1 of 1 ▷ ▷ Sho  | w 50 🗸 items |               | Displaying 1 - 1 of 1 |

## Scenario 4 – One click Setup VPN connection to headquarter

### 4.1 Application Scenario

As an enterprise, employees often have business trip around the world. They might need to access the resource which inside headquarter during trip and it brings secure concerns. One of the solutions is to build a IPSec VPN tunnel to reach the purpose, but it has difficulty for non-technical employees and will increase work loading on network administrator to help them setup. A ZyWALL provides an EASY VPN solution to download a VPN configuration file from it and import the configuration file to build up the VPN connection.

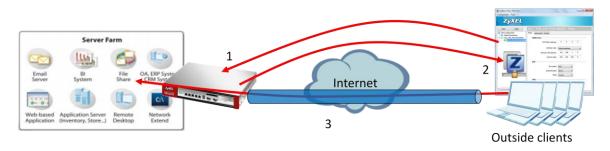

- 1. Login ZyWALL via IPSec VPN client software for authentication.
- 2. Retrieve IPSec VPN configuration profile from ZyWALL.
- 3. Double click profile to build up IPSec VPN tunnel and access internal resource.

## 4.2 Configuration Guide

#### **Network conditions:**

#### ZyWALL:

- WAN 1 IP: 59.124.163.147
- Local subnet: 192.168.1.0/24

#### **IPSec VPN conditions:**

#### Phase 1:

- Authentication: 12345678
- Local/Peer IP: WAN1/0.0.0.0
- Negotiation: Main mode
- Encryption algorithm: DES
- Authentication algorithm: MD5
- Key group: DH1

#### Outside user:

- IP: 114.16.87.56

#### Phase 2:

- Encapsulation Mode: Tunnel mode
- Active protocol: ESP
- Encryption algorithm: DES
- Authentication algorithm: SHA1
- Perfect Forward Secrecy: none

#### Goals to achieve:

Provide an easy way for outside users to build up IPSec VPN tunnel by using the ZyWALL IPSec VPN Client for accessing internal resource.

#### **ZyWALL configuration**

| CONFIGURATION                                            | Port Role   | Ethernet | PPP | Cellular | Tunnel | VLAN                          | Bridge        | Trunk                                     |            |           |      |
|----------------------------------------------------------|-------------|----------|-----|----------|--------|-------------------------------|---------------|-------------------------------------------|------------|-----------|------|
| <b>T</b> ₩ Quick Setu<br>□ Network                       | Configurati | ion      |     |          |        |                               |               |                                           |            |           |      |
| + Interface<br>+ Routing                                 |             |          |     |          | T¥ Ou  | ick Setup                     |               |                                           | ×          | ]         |      |
| + Routing<br>+ Zone                                      |             |          |     |          |        |                               |               |                                           |            |           |      |
| + DDNS                                                   |             |          |     |          |        |                               |               |                                           |            | DMZ-      | -    |
| + NAT                                                    |             |          |     |          |        |                               |               |                                           |            | P6        | illi |
| <ul> <li>HTTP Redirect</li> </ul>                        |             |          |     |          |        |                               |               |                                           |            | )       ( | 11   |
| + ALG                                                    |             |          |     |          |        |                               |               |                                           | -          |           |      |
| + IP/MAC Binding                                         |             |          |     |          |        | Interface                     |               | VPN Setup                                 |            |           |      |
| <ul> <li>DNS Inbound LB</li> <li>Auth. Policy</li> </ul> |             |          |     |          |        | Quick Setting<br>gh the steps |               | For creating secure<br>communications bet |            |           |      |
| + Firewall                                               |             |          |     |          | your   | device conne                  | ected online. | nodes, VPN Quick Se                       | etting     | 0         |      |
| ⊕ VPN                                                    |             |          |     |          |        |                               |               | provides a simplified<br>do that.         | process to | 0         |      |
|                                                          |             |          |     |          |        |                               |               |                                           |            | 0         |      |
| <ul> <li>Device HA</li> </ul>                            |             |          |     |          |        |                               |               |                                           |            |           |      |
| ⊕ Object                                                 |             |          |     |          |        |                               |               |                                           |            |           |      |
| ⊞ System                                                 |             |          |     |          |        |                               |               |                                           |            |           |      |
|                                                          |             |          |     |          |        |                               |               |                                           |            |           |      |

Step 1: Click Configuration > Quick setup >VPN Setup

Step 2: Select "VPN settings for Configuration Provisioning"

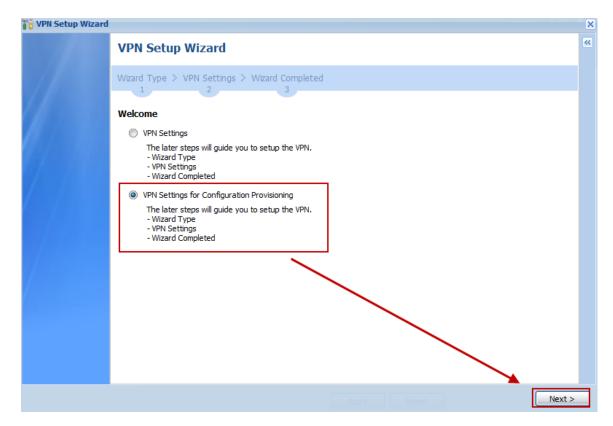

Step 3: Select "Express" (or select "Advance" to define detail settings manually)

| VPN Setup Wizard |                                                         | × |
|------------------|---------------------------------------------------------|---|
|                  | VPN Setup Wizard                                        | « |
|                  | Wizard Type > VPN Settings > Wizard Completed           |   |
|                  | Please select the type of VPN policy you wish to setup. |   |
|                  | Type of VPN policy  © Express                           |   |
|                  | Advanced                                                |   |
|                  |                                                         |   |
|                  |                                                         |   |
|                  |                                                         |   |
|                  |                                                         |   |
|                  |                                                         |   |
|                  | Apply Reset SAC                                         | 7 |

Step 4: Change Rule Name if needed

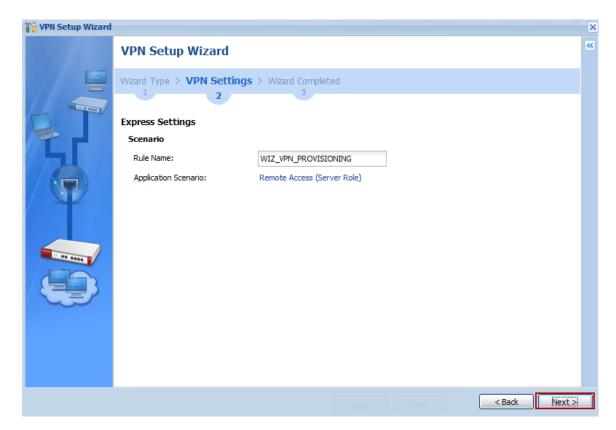

Step 5: Fill in Pre-shared key and Local policy

| 🚏 VPN Setup Wizard | Welcome admin   Logoul                                                                                                    | × |
|--------------------|----------------------------------------------------------------------------------------------------|---|
| 12                 | VPN Setup Wizard                                                                                                    | ~ |
|                    | Wizard Type > VPN Settings > Wizard Completed                                                                                                    |   |
|                    | Express Settings                                                                                                    |   |
|                    | Configuration                                                                                                    |   |
|                    | Secure Gateway: Any                                                                                                    |   |
|                    | Pre-Shared Key: 12345678<br>Local Policy (IP/Mask) 192.168.1.0 / 255.255.255.0                                                                                                    |   |
|                    |                                                                                                    |   |
|                    | Remote Policy (IP/Mask): Any                                                                                                    |   |
|                    |                                                                                                    |   |
|                    |                                                                                                    |   |
|                    |                                                                                                    |   |
|                    |                                                                                                    |   |
|                    |                                                                                                    |   |
|                    |                                                                                                    |   |
|                    |                                                                                                    |   |
|                    | Aboly Select Select Sel | > |

Step 6: Check if IPSec VPN configuration correct and save setting

| 背 VPN Setup Wizard |                                                                                                    |                                                                                                    | Welcome admin   Logou | ×    |  |  |  |
|--------------------|----------------------------------------------------------------------------------------------------|----------------------------------------------------------------------------------------------------|-----------------------|------|--|--|--|
| 11                 | VPN Setup Wizard                                                                                                    | VPN Setup Wizard                                                                                         |                       |      |  |  |  |
|                    | Wizard Type > VPN Settin<br>1 2                                                                                                    | gs > Wizard Completed                                                                                    |                       |      |  |  |  |
|                    | Express Settings                                                                                                    |                                                                                                    |                       |      |  |  |  |
|                    | Summary                                                                                                    |                                                                                                    | _                     |      |  |  |  |
| 651                | Rule Name:                                                                                                    | WIZ_VPN_PROVISIONING                                                                                     |                       |      |  |  |  |
|                    | Secure Gateway:                                                                                                    | Any                                                                                                    |                       | =    |  |  |  |
|                    | Pre-Shared Key:                                                                                                    | 12345678                                                                                                 |                       |      |  |  |  |
|                    | Local Policy (IP/Mask):                                                                                                    | 192.168.1.0 / 255.255.255.0                                                                              |                       |      |  |  |  |
|                    | Remote Policy (IP/Mask):                                                                                                    | Any                                                                                                    |                       |      |  |  |  |
|                    | Configuration for Secure Ga                                                                                                    | teway                                                                                                    | - \                   |      |  |  |  |
|                    | ## Edit this shell script accor<br>## the comments before usin<br>## Check the peer-ip interfa<br>## Edit the WIZ_VPN_PROV<br>## Then remove the followin<br>PLEASE REMOVE THIS LINE<br>configure terminal<br>isakmp policy WIZ_VPN_PROV<br>## If this device's wan 1 IP is<br>## consider using DDNS and | ng it in the remote gateway.<br>ce.<br>SIONING_LOCAL address-object.<br>g line.<br>/ISIONING<br>dynamic, | E                     |      |  |  |  |
|                    |                                                                                                    |                                                                                                    | Reset                 | Save |  |  |  |

Step 7: Click **Configuration > VPN > IPSec VPN > Configuration Provisioning** and enable Configuration Provisioning

|    | CONFIGURATION                                                                                   | VPN Connection                                       | VPN Gateway               | Concentrator   | Configuration Provisioning |              |
|----|-------------------------------------------------------------------------------------------------|------------------------------------------------------|---------------------------|----------------|----------------------------|--------------|
|    | לאָלָ Quick Setup<br>⊂ Network<br>+ Interface<br>+ Routing                                      | General Setting:                                     | s<br>guration Provisionin | g              |                            |              |
| R. | Zone     DDNS     NAT     HTTP Redirect     ALG                                                 | Authentication<br>Client Authentica<br>Configuration | ation Method:             | default        | ~                          |              |
|    | PMAC Binding     DNS Inbound LB     Auth. Policy     Firewall     VPN     IPSec VPN     SSL VPN | Status Pr                                            | iority 🔺                  | VPN Connection | n                          | Allowed User |

| •  | CONFIGURATION                                  | VPN Connection                        | VPN Gateway    | Concentrator        | Configuration Provisioning |              |
|----|------------------------------------------------|---------------------------------------|----------------|---------------------|----------------------------|--------------|
|    | ∎ Network                                      | General Setting                       | 5              |                     |                            |              |
| 6  | <ul> <li>Interface</li> <li>Routing</li> </ul> | Enable Configuration Provisioning     |                |                     |                            |              |
| R. | + Zone<br>+ DDNS                               | Authentication                        |                |                     |                            |              |
|    | + NAT                                          | Client Authentic                      | ation Method:  | default             | ~                          |              |
|    | HTTP Redirect     ALG     IP/MAC Binding       | Configuration                         |                |                     |                            |              |
|    | DNS Inbound LB                                 | 🕜 Add 📝 Ed                            | t 🍵 Remove 💡 A | ictivate 😡 Inactiva | ite 🔐 Move                 |              |
|    | + Auth. Policy                                 | Status Pr                             | iority 🔺       | VPN Connectio       | n                          | Allowed User |
|    | + Firewall<br>⊡ VPN                            | · · · · · · · · · · · · · · · · · · · |                | WIZ_VPN_PRO         | VISIONING                  | any          |
|    | IPSec VPN                                      | 4 4   Page                            | 1 of 1   > >   | Show 50 🗸           | items                      |              |
|    | SSL VPN     L2TP VPN                           |                                       |                |                     |                            |              |

#### ZyWALL IPSec VPN Client software configuration

Step 1: Execute ZyWALL IPSec VPN Client

| ZyWALL IPSec VPN Client |                          |           |         |         |
|-------------------------|--------------------------|-----------|---------|---------|
| Configuration Tools ?   |                          |           |         |         |
| ZyXEL                   |                          |           |         |         |
| Save Apply              | <b>Global Parameters</b> |           |         |         |
| VPN Configuration       | Global Parameters        |           |         |         |
| Global Parameters       | Lifetime (sec.)          |           |         |         |
|                         |                          | Default   | Minimal | Maximal |
|                         | Authentication (IKE)     | 1800      | 360     | 28800   |
|                         | Encryption (IPSec)       | 1200      | 300     | 28800   |
|                         | Dead Peer Detection      | n (DPD) — |         |         |
|                         | Check interval           | 30 se     | с.      |         |
|                         | Max. number of retries   | 5         |         |         |
|                         | Delay between retries    | 15 se     | с.      |         |
|                         | Miscellaneous            |           |         |         |
|                         | Retransmissions          | 2         | IKE Por | t       |
|                         | X-Auth timeout           | 20        | NAT Por | t       |
|                         | 🔲 Disable Split Tu       | unneling  |         |         |
| VPN Client ready        |                          |           |         |         |

Step 2: Click Configuration > Get from Server

| 😰 ZyWALL IPSec VPN Client |                        |            | _       |         |
|---------------------------|------------------------|------------|---------|---------|
| Configuration Tools ?     |                        |            |         |         |
| Import                    |                        |            |         |         |
| Export                    |                        |            |         |         |
| Get from Server           |                        |            |         |         |
| Move to USB Drive         | Global Parameters      |            |         |         |
| Wizard                    | Global Parameters      |            |         |         |
| Quit                      | Lifetime (sec.)        |            |         |         |
|                           | ,                      | Default    | Minimal | Maximal |
|                           | Authentication (IKE)   | 1800       | 360     | 28800   |
|                           | Encryption (IPSec)     | 1200       | 300     | 28800   |
|                           | V Dead Peer Detection  | on (DPD) — |         |         |
|                           | Check interval         | 30 se      | ς.      |         |
|                           | Max. number of retries | 5          |         |         |
|                           | Delay between retries  | 15 sec     | Ξ.      |         |
|                           | Miscellaneous          |            |         |         |
|                           | Retransmissions        | 2          | IKE Po  | rt      |
|                           | X-Auth timeout         | 20         | NAT Po  | rt      |
|                           | 🥅 Disable Split T      | unneling   |         |         |
| VPN Client ready          |                        |            |         |         |

Step 3: Fill in authentication information and click "Next"

| 😰 VPN Configuratio                                                                   | 🛿 VPN Configuration Server Wizard |                                                                         |           |  |  |  |  |  |
|--------------------------------------------------------------------------------------|-----------------------------------|-------------------------------------------------------------------------|-----------|--|--|--|--|--|
| Step 1: Authentication         What are the parameters of the VPN Server Connection? |                                   |                                                                         |           |  |  |  |  |  |
|                                                                                      |                                   | PN Configuration from the VPN Con<br>mation required for the connection |           |  |  |  |  |  |
| Gat                                                                                  | eway Address:                     | 59.124.163.147                                                          | Port: 443 |  |  |  |  |  |
|                                                                                      | Authentication:                   | Login + Password                                                        | <b>•</b>  |  |  |  |  |  |
|                                                                                      | Login:                            | provision_user                                                          |           |  |  |  |  |  |
|                                                                                      | Password:                         | ••••                                                                    |           |  |  |  |  |  |
|                                                                                      |                                   |                                                                         |           |  |  |  |  |  |
|                                                                                      |                                   | Next >                                                                  | Cancel    |  |  |  |  |  |

Step 4: The VPN profile will be downloaded from USG if authentication successful

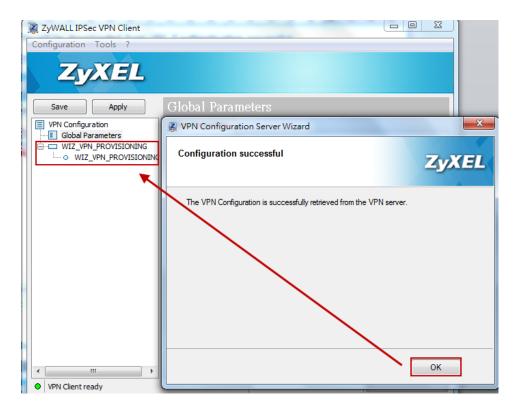

Step 5: Double left click on the phase 2 profile to dial up IPSec VPN tunnel

| ZyWALL IPSec VPN Client |                                       |
|-------------------------|---------------------------------------|
| Configuration Tools ?   |                                       |
| ZyXEL                   |                                       |
| Save Apply              | WIZ_VPN_PROVISIONING: IPSec           |
| VPN Configuration       | IPSec Advanced Scripts Remote Sharing |
| Global Parameters       |                                       |
| WIZ VPN PROVISIONING    | Addresses                             |
|                         | VPN Client address 0 . 0 . 0 . 0      |
|                         |                                       |
|                         | Address type Subnet address 🗸         |
|                         | Remote LAN address 192 . 168 . 1 . 0  |
|                         |                                       |
|                         | Subnet mask 255 . 255 . 255 . 0       |
|                         | ESP                                   |
|                         |                                       |
|                         | Encryption DES -                      |
|                         | Authentication SHA-1                  |
|                         | Mode Tunnel -                         |
|                         |                                       |
|                         | PFS                                   |
|                         | PFS Group                             |
|                         |                                       |
|                         | Tunnel opened.                        |
| VPN Client ready        | \ 00000000/                           |

Step 6: You can reach the internal server

| C:\Users\Emily>ping  | 192 168 1 34 -+       |  |
|----------------------|-----------------------|--|
|                      | 172.100.1.54          |  |
| Ping 192.168.1.34 <∱ | 使用 32 位元組的資料>:        |  |
|                      | 位元組=32 時間=1ms TTL=126 |  |
|                      | 位元組=32 時間=1ms TTL=126 |  |
| 回覆自 192.168.1.34:    | 位元組=32 時間=1ms TTL=126 |  |
| 回覆自 192.168.1.34:    |                       |  |
| 回覆自 192.168.1.34:    | 位元組=32 時間=2ms TTL=126 |  |
| 回覆自 192.168.1.34:    |                       |  |
| 回覆自 192.168.1.34:    |                       |  |
| 回覆自 192.168.1.34:    |                       |  |
| 回覆自 192.168.1.34:    |                       |  |
| 回覆自 192.168.1.34:    |                       |  |
| 回覆自 192.168.1.34:    |                       |  |
| 回覆自 192.168.1.34:    | 位元組=32 時間=1ms TTL=126 |  |
|                      |                       |  |
|                      |                       |  |
|                      |                       |  |

## Scenario 5 – Dynamic users communicate with HQ and all branch offices by using auto created VPN routes

### 5.1 Application Scenario

For world-wide enterprises, network communication between each branch and the headquarter office is very important. A VPN concentrator combines several IPSec VPN connections into one secure network for site-to-site VPN and reduces the number of VPN connections that need to be set up and maintained in the network. However a VPN concentrator is not suitable for every situation, many companies have several mobile users, travelers who are not located in a fixed office. When the network receives traffic from these dynamic users, we cannot know their subnets or IP addresses in advance.

Supposing a company has a headquarter and two branch offices. Two VPN tunnels are built up, each between the HQ and one of the branch offices. Undoubtedly, road warriors and telecommuters can access network of HQ and branch offices respectively by building IPSec VPN tunnel to each office. However, it is inconvenient and inefficient for mobile users to disconnect one VPN tunnel and then connect to another VPN tunnel if they just want to access some resource of branch office 1 while they're accessing resources of the HQ. How to let mobile users access the networks of HQ and branch offices at the same time with just one VPN tunnel? Now, you can achieve this goal via an "Auto-created VPN Route". If the subnets are aggregated, auto created VPN routes can achieve this request without VPN concentrator rules.

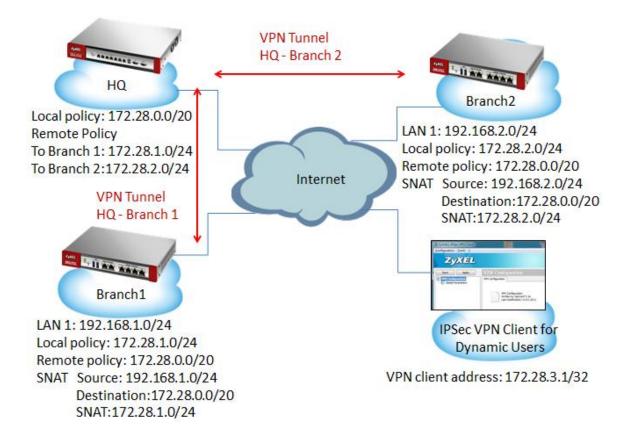

## 5.2 Configuration Guide

#### Network conditions:

#### ZyWALL:

| Site     | WAN IP      | VPN Tunnel  | VPN Policy(Local-Remote)      |
|----------|-------------|-------------|-------------------------------|
| HQ       | 10.59.3.201 | HQ-Branch 1 | 172.28.0.0/20 - 172.28.1.0/24 |
|          |             | HQ-Branch 2 | 172.28.0.0/20 - 172.28.2.0/24 |
| Branch 1 | 10.59.3.200 | Branch 1-HQ | 172.28.1.0/24 - 172.28.0.0/20 |
|          |             |             | Outbound Traffic (SNAT)       |
|          |             |             | Source: 192.168.1.0/24        |
|          |             |             | Destination:172.28.0.0/20     |
|          |             |             | SNAT:172.28.1.0/24            |
|          |             |             | Inbound Traffic(DNAT)         |
|          |             |             | Original IP: 172.28.1.0/24    |
|          |             |             | Mapped IP: 192.168.1.0/24     |
| Branch 2 | 10.59.3.37  | Branch 2-HQ | 172.28.2.0/24 - 172.28.0.0/20 |
|          |             |             | Outbound Traffic (SNAT)       |
|          |             |             | Source: 192.168.2.0/24        |
|          |             |             | Destination: 172.28.0.0/20    |
|          |             |             | SNAT:172.28.2.0/24            |
|          |             |             | Inbound Traffic(DNAT)         |
|          |             |             | Original IP: 172.28.2.0/24    |
|          |             |             | Mapped IP: 192.168.2.0/24     |

#### Goals to achieve:

Mobile users can communicate with headquarters and all branch offices with only one VPN tunnel.

#### ZyWALL configuration:

Task 1. Establish IPSec VPN between HQ and Branch 1.

#### HQ configuration

Step1. Configuration > VPN > IPSec VPN > VPN Gateway > Edit

| Edit VPN Gateway HQtoBranch1 |               |                               | ? ×                                     |
|------------------------------|---------------|-------------------------------|-----------------------------------------|
| Show Advanced Settings       |               |                               |                                         |
| General Settings             |               |                               | - I I I I I I I I I I I I I I I I I I I |
| I Enable                     |               |                               |                                         |
| VPN Gateway Name:            | HQtoBranc     |                               |                                         |
| Gateway Settings             |               |                               |                                         |
| My Address                   |               |                               |                                         |
| Interface                    | ge2           | DHCP client 10.59.3.201/255.2 | 55.255.0                                |
| Ø Domain Name / IP           |               |                               | 10 A                                    |
| Peer Gateway Address         |               |                               |                                         |
| Static Address               | Primary       | 10.59.3.200                   |                                         |
|                              | Secondary     | 0.0.0.0                       |                                         |
| Fall back to Primary Peer G  | ateway when p | sible                         |                                         |
| Fall Back Check Interval:    | 300           | (60-86400 seconds)            |                                         |
| Oynamic Address              |               |                               |                                         |
| Authentication               |               |                               |                                         |
| Pre-Shared Key               | 12345678      |                               |                                         |
| Certificate                  |               | cer (See My Certificates)     | -                                       |

| Edit VPN Connection HQto | Franch1                            | ?         |
|--------------------------|------------------------------------|-----------|
| Show Advanced Settings 🗎 | Create new Object -                |           |
| General Settings         |                                    |           |
| Enable                   |                                    |           |
| Connection Name:         | HQtoBranch1                        |           |
| VPN Gateway              |                                    |           |
| Application Scenario     |                                    |           |
| Site-to-site             |                                    |           |
| Site-to-site with Dyna   | mic Peer                           |           |
| Remote Access (Sen       | er Role)                           |           |
| Remote Access (Cler      | t Role)                            |           |
| VPN Gateway:             | HQtoBranch1 Y ge2 10.59.3.200 0.0. | 0.0       |
| Policy                   |                                    |           |
| Local policy:            | vlan172_0                          | 20        |
| Remote policy:           | vlan172_1 ¥ SUBNET, 172.28.1.0/    | 24        |
| Phase 2 Setting          |                                    |           |
| SA Life Time:            | 86400 (180 - 3000000 Seconds)      |           |
|                          |                                    | OK Cancel |

#### Step2. Configuration > VPN > IPSec VPN > VPN Connection > Edit

#### **Branch 1 configuration**

#### Step 1. Configuration > VPN > IPSec VPN > VPN Gateway > Edit

| Edit VPN Gateway Branch1toHQ | 2             |                                     | ? > |
|------------------------------|---------------|-------------------------------------|-----|
| Show Advanced Settings       |               |                                     |     |
| General Settings             |               |                                     |     |
| Enable                       |               |                                     |     |
| VPN Gateway Name:            | Branch1toH    | Q                                   |     |
| Gateway Settings             |               |                                     |     |
| My Address                   |               |                                     |     |
| Interface                    | wan1          | DHCP clent 10.59.3.200/255.255.255. |     |
| O Domain Name / IP           |               |                                     | Ŧ   |
| Peer Gateway Address         |               |                                     |     |
| Static Address               | Primary       | 10.59.3.201                         |     |
|                              | Secondary     | 0.0.0.0                             |     |
| Fall back to Primary Peer G  | ateway when p | ssble                               |     |
| Fall Back Check Interval:    | 300           | (60-86400 seconds)                  |     |
| O Dynamic Address            |               |                                     |     |
| Authentication               |               |                                     |     |
| Pre-Shared Key               | 12345678      |                                     |     |
| Certificate                  | default       | (See My Certificates)               |     |

| Edit VPN Connection Bran   | ch1toHQ            | ? ]                      |
|----------------------------|--------------------|--------------------------|
| 🔝 Show Advanced Settings 🖹 | Create new Object+ |                          |
| General Settings           |                    |                          |
| Enable                     |                    |                          |
| Connection Name:           | Branch1toHQ        |                          |
| VPN Gateway                |                    |                          |
| Application Scenario       |                    |                          |
| Site-to-site               |                    |                          |
| Site-to-site with Dyr      | amic Peer          |                          |
| Remote Access (Ser         | ver Role)          |                          |
| Remote Access (Cle         | nt Role)           |                          |
| VPN Gateway:               | Branch1toHQ 👻 v    | wan1 10.59.3.201 0.0.0.0 |
| Policy                     |                    |                          |
| Local policy:              | vlan172_1 👻 5      | SUBNET, 172.28.1.0/24    |
| Remote policy:             | vlan172_0 👻 S      | SUBNET, 172.28.0.0/20    |
| Phase 2 Setting            |                    |                          |
| SA Life Time:              | 86400 (180 - 3     | 3000000 Seconds)         |
|                            |                    | OK Cancel                |
|                            |                    | OK Cancel                |

#### Step 2. Configuration > VPN > IPSec VPN > VPN Connection > Edit

Step 3. Do an SNAT rule in VPN tunnel.

Source: 192.168.1.0/24

Destination:172.28.0.0/20

#### SNAT:172.28.1.0/24

|           | (7) × |
|-----------|-------|
|           |       |
|           | ^     |
|           |       |
|           |       |
|           |       |
| ET 👻      |       |
| ×         |       |
|           |       |
|           |       |
|           |       |
|           |       |
| ans       |       |
| one and M |       |
|           |       |
| one M     |       |
| one M     | _     |
| one M     | End   |
|           | End   |

#### Step 4. Configuration > Network > Routing > Policy Route,

Add a policy route

Source: any

Destination: 172.28.0.0/20

#### Next-hop: VPN tunnel

| Z Edit Policy Route                       |                       |            | ? ×       |
|-------------------------------------------|-----------------------|------------|-----------|
| 🔟 Show Advanced Settings 🛅 Create new Obj | ect •                 |            |           |
| Configuration                             |                       |            |           |
| Enable     Description:                   |                       | (Optional) |           |
| Criteria                                  |                       |            |           |
| User:                                     | any                   | ~          |           |
| Incoming:                                 | any (Excluding ZyWALL | ) 👻        | 8         |
| Source Address:                           | any                   | ~          |           |
| Destination Address:                      | vlan172_0             | ~          |           |
| DSCP Code:                                | any                   | ~          |           |
| Schedule:                                 | none                  | ~          |           |
| Service:                                  | any                   | ~          |           |
| Next-Hop                                  |                       |            |           |
| Type:                                     | VPN Tunnel            | ~          |           |
| VPN Tunnel:                               | Branch1toHQ           | *          |           |
|                                           |                       |            | OK Cancel |

#### Task 2. Establish IPSec VPN between HQ and Branch 2

#### HQ configuration

Step 1. Configuration > VPN > IPSec VPN > VPN Gateway > Edit

| Edit VPN Gateway HQtoBranch2 |               |                                                     | ?)      |
|------------------------------|---------------|-----------------------------------------------------|---------|
| Show Advanced Settings       |               |                                                     |         |
| General Settings             |               |                                                     |         |
| Enable                       |               |                                                     |         |
| VPN Gateway Name:            | HQtoBranch    | 2                                                   |         |
| Gateway Settings             |               |                                                     |         |
| My Address                   |               |                                                     |         |
| Interface                    | ge2           | <ul> <li>DHCP client 10.59.3.201/255.255</li> </ul> | 5.255.0 |
| O Domain Name / IP           |               |                                                     |         |
| Peer Gateway Address         |               |                                                     |         |
| Static Address               | Primary       | 10.59.3.37                                          |         |
|                              | Secondary     | 0.0.0.0                                             |         |
| Fall back to Primary Peer G  | ateway when p | ossible                                             |         |
| Fall Back Check Interval:    | 300           | (60-86400 seconds)                                  |         |
| Oynamic Address              |               |                                                     |         |
| Authentication               |               |                                                     |         |
| Pre-Shared Key               | 12345678      |                                                     |         |
| Certificate                  |               | t.cer 😽 (See <u>My Certificates</u> )               |         |

#### Step 2. Configuration > VPN > IPSec VPN > VPN Connection > Edit

| Edit VPN Connection HQtoBranch  | 2           |      |                        | ?         |
|---------------------------------|-------------|------|------------------------|-----------|
| Show Advanced Settings 🔚 Create | new Object+ |      |                        |           |
| General Settings                |             |      |                        |           |
| V Enable                        |             |      |                        |           |
| Connection Name:                | HQtoBranch2 |      |                        |           |
| VPN Gateway                     |             |      |                        |           |
| Application Scenario            |             |      |                        |           |
| Site-to-site                    |             |      |                        |           |
| Site-to-site with Dynamic Pee   | ir.         |      |                        |           |
| Remote Access (Server Role)     |             |      |                        |           |
| C Remote Access (Clent Role)    |             |      |                        |           |
| VPN Gateway:                    | HQtoBranch2 | *    | ge2 10.59.3.37 0.0.0.0 |           |
| Policy                          |             |      |                        |           |
| Local policy:                   | vlan172_0   | *    | SUBNET, 172.28.0.0/20  |           |
| Remote policy:                  | vlan172_2   | ¥    | SUBNET, 172.28.2.0/24  |           |
| Phase 2 Setting                 |             |      |                        |           |
| SA Life Time:                   | 86400       | (180 | - 3000000 Seconds)     |           |
|                                 |             |      |                        | OK Cancel |

### Branch 2 configuration

| Step1. | Configuration | > VPN > | IPSec VPN > | VPN Gateway | / > Edit |
|--------|---------------|---------|-------------|-------------|----------|
|--------|---------------|---------|-------------|-------------|----------|

| Edit VPN Gateway Branch2toHQ  |               |             |          |              |             |            | ? × |
|-------------------------------|---------------|-------------|----------|--------------|-------------|------------|-----|
| Show Advanced Settings        |               |             |          |              |             |            |     |
| General Settings              |               |             |          |              |             |            |     |
| V Enable                      |               |             |          |              |             |            |     |
| VPN Gateway Name:             | Branch2toF    | łQ          |          |              |             |            |     |
| Gateway Settings              |               |             |          |              |             |            |     |
| My Address                    |               |             |          |              |             |            |     |
| <ul> <li>Interface</li> </ul> | wan1          |             | Y DHC    | P client 10. | 59.3.37/255 | .255.255.0 |     |
| O Domain Name / IP            |               |             |          | 1            |             |            | E   |
| Peer Gateway Address          |               |             |          | -            |             |            |     |
| Static Address                | Primary       | 10.59.3.201 | 1        | 1            |             |            |     |
|                               | Secondary     | 0.0.0.0     |          |              |             |            |     |
| Fall back to Primary Peer G   | ateway when p | ossible     |          |              |             |            |     |
| Fall Back Check Interval:     | 300           | ((          | 50-86400 | seconds)     |             |            |     |
| O Dynamic Address             |               |             |          |              |             |            |     |
| Authentication                |               |             |          |              |             |            |     |
| Pre-Shared Key                | 12345678      |             |          |              |             |            |     |
| Certificate                   | default       |             | × (See   |              |             |            |     |

#### Step2. Configuration > VPN > IPSec VPN > VPN Connection > Edit

| Edit VPN Connection Bran | nch2toHQ           |      |                          | 2.5                                                                                                    |
|--------------------------|--------------------|------|--------------------------|----------------------------------------------------------------------------------------------------|
| Show Advanced Settings   | Create new Object+ |      |                          |                                                                                                    |
| General Settings         |                    |      |                          | , in the second second s |
| V Enable                 |                    |      |                          |                                                                                                    |
| Connection Name:         | Branch2toHQ        |      |                          |                                                                                                    |
| VPN Gateway              |                    |      |                          |                                                                                                    |
| Application Scenario     |                    |      |                          | 1                                                                                                    |
| Site-to-site             |                    |      |                          |                                                                                                    |
| Site-to-site with Dy     | namic Peer         |      |                          |                                                                                                    |
| Remote Access (Se        | erver Role)        |      |                          |                                                                                                    |
| Remote Access (C)        | ent Role)          |      |                          |                                                                                                    |
| VPN Gateway:             | Branch2toHQ        | ~    | wan1 10.59.3.201 0.0.0.0 |                                                                                                    |
| Policy                   |                    |      |                          |                                                                                                    |
| Local policy:            | vlan172_2          | v    | SUBNET, 172.28.2.0/24    |                                                                                                    |
| Remote policy:           | vlan172_0          | *    | SUBNET, 172.28.0.0/20    |                                                                                                    |
| Phase 2 Setting          |                    |      |                          |                                                                                                    |
| SA Life Time:            | 86400              | (180 | - 3000000 Seconds)       |                                                                                                    |
|                          |                    |      |                          | OK Cancel                                                                                                    |
|                          |                    |      |                          | Cances                                                                                                    |

Step 3. Do an SNAT rule in VPN tunnel.

Source: 192.168.2.0/24

Destination:172.28.0.0/20

#### SNAT:172.28.2.0/24

|      | /PN Connection                                                 | Branch2toHQ                       |                                                       |   | -                 |             |             | ? |
|------|----------------------------------------------------------------|-----------------------------------|-------------------------------------------------------|---|-------------------|-------------|-------------|---|
| Hide | Advanced Setting                                               | ps 🛅 Create new                   | object.                                               |   |                   |             |             |   |
|      | Log                                                            |                                   |                                                       |   |                   |             |             |   |
| nbou | nd/Outbound t                                                  | traffic NAT                       |                                                       |   |                   |             |             |   |
| Out  | ound Traffic                                                   |                                   |                                                       |   |                   |             |             |   |
| 1    | Source NAT                                                     |                                   |                                                       |   |                   |             |             |   |
|      | Source:                                                        |                                   | LAN1_SUBNET                                           | * |                   |             |             |   |
|      | Destination:                                                   | 1                                 | vlan172_0                                             | ~ |                   |             |             |   |
|      | SNAT:                                                          |                                   | vian172_2                                             | * |                   |             |             |   |
| Inbo | und Traffic                                                    |                                   |                                                       |   |                   |             |             |   |
| 1    | Source NAT                                                     |                                   |                                                       |   |                   |             |             |   |
|      | Parament                                                       |                                   | Please select one                                     | 2 |                   |             |             |   |
|      | Source:                                                        |                                   |                                                       |   |                   |             |             |   |
|      | Destination:                                                   |                                   | Please select one                                     | ~ |                   |             |             |   |
|      |                                                                |                                   |                                                       |   |                   |             |             |   |
|      | Destination:                                                   |                                   | Please select one                                     | ~ |                   |             |             |   |
| 1    | Destination:<br>SNAT:                                          | λŦ                                | Please select one<br>Please select one                | ~ |                   |             |             |   |
| 1    | Destination:<br>SNAT:<br>Z Destination NA                      | λŦ                                | Please select one<br>Please select one                | ~ | Original Port End | Mapped Port | Mapped Port |   |
| 1    | Destination:<br>SNAT:<br>2 Destination NA<br>Add 2555 figst 18 | <b>\T</b><br>emove <b>⊮N</b> Move | Please select one Please select one Please select one | 8 | Original Port End | Mapped Port | Mapped Port |   |

#### Step 4. Configuration > Network > Routing > Policy Route,

Add a policy route

Source: any

Destination: 172.28.0.0/20

#### Next-hop: VPN tunnel

| A Edit Policy Route                 |                       |            | 7.12      |
|-------------------------------------|-----------------------|------------|-----------|
| 🔟 Show Advanced Settings 🔚 Create n | ew Object+            |            |           |
| Configuration                       |                       |            |           |
| 📝 Enable                            |                       |            |           |
| Description:                        |                       | (Optional) |           |
| Criteria                            |                       |            |           |
| User:                               | any                   | ~          |           |
| Incoming:                           | any (Excluding ZyWALL | ) ~        | 1         |
| Source Address:                     | any                   | ~          |           |
| Destination Address:                | vlan172_0             | ~          |           |
| DSCP Code:                          | any                   | ~          |           |
| Schedule:                           | none                  | ~          |           |
| Service:                            | any                   | ~          |           |
| Next-Hop                            |                       |            |           |
| Type:                               | VPN Tunnel            | ~          |           |
| VPN Tunnel:                         | Branch2toHQ           | *          |           |
|                                     |                       |            | OK Cancel |

#### Task 3. Establish Dynamic VPN for mobile users

#### HQ configuration

Step 1. Configuration > VPN > IPSec VPN > VPN Gateway > Edit

| Edit VPN Gateway HQtoMobileU | lser           |         |         |                            | (?) > |
|------------------------------|----------------|---------|---------|----------------------------|-------|
| Show Advanced Settings       |                |         |         |                            |       |
| General Settings             |                |         |         |                            |       |
| Enable                       |                |         |         |                            |       |
| VPN Gateway Name:            | HQtoMobile     | User    | 1       |                            |       |
| Gateway Settings             |                |         |         |                            |       |
| My Address                   |                |         |         |                            |       |
| Interface                    | ge2            |         | * D     | OHCP client 10.59.3.201/25 |       |
| O Domain Name / IP           |                |         |         |                            | E     |
| Peer Gateway Address         |                |         |         |                            |       |
| Static Address               | Primary        | 0.0.0.0 |         |                            |       |
|                              | Secondary      | 0.0.0.0 |         |                            |       |
| Fall back to Primary Peer G  | Sateway when p | ossible |         |                            |       |
| Fall Back Check Interval:    | 300            |         | (60-864 | 100 seconds)               |       |
| Oynamic Address              |                |         |         |                            |       |
| Authentication               |                |         |         |                            |       |
| Pre-Shared Key               | 123456789      | ).      |         |                            |       |
| Certificate                  |                |         | × (     | See My Certificates)       |       |

#### Step 2. Configuration > VPN > IPSec VPN > VPN Connection > Edit

| Edit VPN Connection HQtoMobile                                             | eUser          |      |                       | ? X       |
|----------------------------------------------------------------------------|----------------|------|-----------------------|-----------|
| 🔲 Show Advanced Settings 🚞 Create                                          | e new Object+  |      |                       |           |
| General Settings                                                           |                |      |                       |           |
| 💟 Enable                                                                   |                |      |                       |           |
| Connection Name:                                                           | HQtoMobileUser |      |                       |           |
| VPN Gateway                                                                |                |      |                       |           |
| Application Scenario                                                       |                |      |                       | =         |
| Site-to-site                                                               |                |      |                       |           |
| Site-to-site with Dynamic Pression of Control Site Pression (Control Site) | eer            |      |                       |           |
| Remote Access (Server Ro)                                                  | e)             |      |                       |           |
| Remote Access (Client Role                                                 | )              |      |                       |           |
| VPN Gateway:                                                               | HQtoMobieUser  | *    | ge2 0.0.0.0 0.0.0.0   | -         |
| Policy                                                                     |                |      |                       |           |
| Local policy:                                                              | vlan1/2_0      | v    | SUBNET, 172.28.0.0/20 |           |
| Phase 2 Setting                                                            |                |      |                       |           |
| SA Life Time:                                                              | 86400          | (180 | - 3000000 Seconds)    |           |
| Related Settings                                                           |                |      |                       |           |
|                                                                            |                |      |                       | OK Cancel |

#### Step 3. IPSec VPN client setting

| 🕎 ZyWALL IPSec VPN Client               |                                     | _ □ 🔀 |  |  |  |  |  |
|-----------------------------------------|-------------------------------------|-------|--|--|--|--|--|
| Configuration Tools 2                   |                                     |       |  |  |  |  |  |
| ZyXEL                                   |                                     |       |  |  |  |  |  |
| Save Apply                              | Gateway: Authentication             |       |  |  |  |  |  |
| VPN Configuration     Global Parameters | Authentication Advanced Certificate |       |  |  |  |  |  |
| Global Parameters                       | Addresses                           |       |  |  |  |  |  |
| L-🕑 Tunnel                              | Interface Any                       | ~     |  |  |  |  |  |
|                                         | Remote Gateway 10.59.3.2            | 01    |  |  |  |  |  |
|                                         | Authentication                      |       |  |  |  |  |  |
|                                         | Preshared Key                       | •••   |  |  |  |  |  |
|                                         | Confirm ••••••                      | •••   |  |  |  |  |  |
|                                         | OCertificate                        |       |  |  |  |  |  |
|                                         | IKE                                 |       |  |  |  |  |  |
|                                         | Encryption 30ES                     | *     |  |  |  |  |  |
|                                         | Authentication SHA-1                | ×     |  |  |  |  |  |
|                                         | Key Group DH1                       | v     |  |  |  |  |  |
|                                         |                                     |       |  |  |  |  |  |
|                                         |                                     |       |  |  |  |  |  |
| <ul> <li>VPN Client ready</li> </ul>    |                                     |       |  |  |  |  |  |

Step 4. In Phase 2, assign one IP for IPSec VPN Client manually.

| ZyWALL IPSec VPN Client                     |                                                                                                    |
|---------------------------------------------|----------------------------------------------------------------------------------------------------|
| ZyXEL                                       |                                                                                                    |
| Save Apply                                  | Tunnel: IPSec                                                                                      |
| VPN Configuration Global Parameters Gateway | IPSec Advanced Scripts Remote Sharing Addresses VPN Client address 172 - 28 - 3 - 1                |
|                                             | Address type Subnet address  Remote LAN address  172 - 28 - 0 - 0 Subnet mask  255 - 255 - 240 - 0 |
|                                             | Esp<br>Encryption DES v<br>Authentication SHA-1 v                                                  |
|                                             | Mode Tunnel  PFS PFS Group                                                                         |
| VPN Client ready                            |                                                                                                    |

Step 5. Disable "Use Policy Route to control dynamic IPSec rules" on HQ device.

Configuration > VPN > IPSec VPN > VPN Connection > Global Setting

| 12.1             |                    |                                   |                                    |                                                                                                    |                                                                                                    |                                          |
|------------------|--------------------|-----------------------------------|------------------------------------|----------------------------------------------------------------------------------------------------|----------------------------------------------------------------------------------------------------|------------------------------------------|
|                  | Use Policy Rout    | e to control dynamic IPSec rules  |                                    |                                                                                                    |                                                                                                    |                                          |
| 1                | Ignore "Don't P    | ragment" setting in IP header 📋   |                                    |                                                                                                    |                                                                                                    |                                          |
|                  | UUNICESS           |                                   |                                    |                                                                                                    |                                                                                                    |                                          |
|                  | Contraction of the |                                   |                                    |                                                                                                    |                                                                                                    |                                          |
| 100              | Add CEPIE 1        | Remove Q Activate Q Inactiste     | Connect 🐘 Department 🔚 Objest      | ct Reference                                                                                                    |                                                                                                    |                                          |
| v                | THE IS SHOT        |                                   |                                    |                                                                                                    |                                                                                                    |                                          |
| ř                | Status             | Name                              | VPN Gateway                        | Encapsulation                                                                                                    | Algorithm                                                                                                    | Policy                                   |
| *                |                    |                                   | VPN Gateway                        | and the second second se | Algorithm<br>2DES/SHA1 3DES/ND6 DES/                                                                                                    | 1.1.1.1.1.1.1.1.1.1.1.1.1.1.1.1.1.1.1.1. |
| * 1              | Status             | Name                              | VPN Gateway                        | Encapsulation                                                                                                    | And the second statement of the second statement of th | 1.1.1.1.1.1.1.1.1.1.1.1.1.1.1.1.1.1.1.1. |
| *<br>1<br>2<br>3 | Status<br>9 %      | Name<br>Default_L2TP_VPN_Connecti | VPN Gateway<br>Default_L2TP_VPN_GW | Encapsulation<br>TRANSPORT                                                                                                    | DESISHAT DESIMDS DESI.                                                                                                    | Jany                                     |

#### **HQ Routing Packet Flow**

Maintenance > Packet Flow Explore > Routing Status

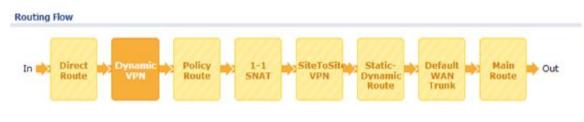

#### Verification

IPSec VPN client can ping HQ, branch 1 and branch 2 successfully at the same time.

C: Documents and Settings user>ping 172.28.0.33 Pinging 172.28.0.33 with 32 bytes of data: Reply from 172.28.0.33: bytes=32 time=1ms TTL=126 Reply from 172.28.0.33: bytes=32 time=2ms TTL=126 Reply from 172.28.0.33: bytes=32 time=3ms TTL=126 Reply from 172.28.0.33: bytes=32 time=1ms TTL=126 C: Documents and Settings user>ping 172.28.1.33 Pinging 172.28.1.33 with 32 bytes of data: Reply from 172.28.1.33: bytes=32 time=4ms TTL=123 Reply from 172.28.1.33: bytes=32 time=3ms TTL=123 Reply from 172.28.1.33: bytes=32 time=3ms TTL=123 Reply from 172.28.1.33: bytes=32 time=3ms TTL=123 C: Documents and Settings\user>ping 172.28.2.33 Pinging 172.28.2.33 with 32 bytes of data: Reply from 172.28.2.33: bytes=32 time=7ms TTL=123 Reply from 172.28.2.33: bytes=32 time=3ms TTL=123 Reply from 172.28.2.33: bytes=32 time=3ms TTL=123 Reply from 172.28.2.33: bytes=32 time=3ms TTL=123